### **ROTEIRO DO CREDENCIAMENTO ELETRÔNICO PARA CONTRIBUINTES DE OUTROS ESTADOS NÃO INSCRITOS NO ICMS (DIFAL)**

## **Nova Versão do Roteiro: 10/02/2016**

## Sumário

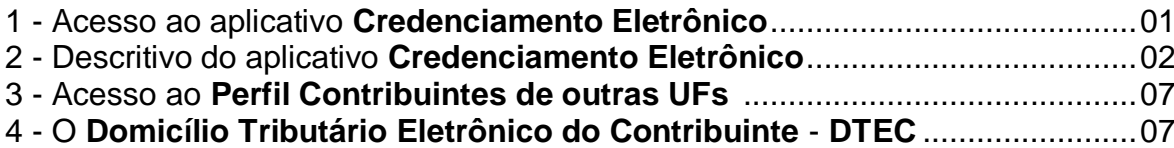

**Este roteiro descreve o aplicativo "Credenciamento Eletrônico" e suas funcionalidades**

O "**CREDENCIAMENTO ELETRÔNICO**" é um procedimento simplificado destinado ao contribuinte da DIFA de outra Unidade da Federação não inscrito no Cadastro de Contribuintes do ICMS (CCICMS) da Secretaria de Estado da Fazenda de Santa Catarina, e quando concluído permitirá o acesso ao aplicativo "**DIFAL - Gerenciamento de Pagamento por Operação**" e outros serviços do Sistema de Administração Tributária (SAT), utilizando *login* e senha ou o próprio e-CNPJ.

# **REQUISITOS PARA EFETUAR O CREDENCIAMENTO ELETRÔNICO:**

- requer um certificado digital e-CNPJ emitido para sócio ou responsável perante a Receita Federal;

- exige um credenciamento para cada número de inscrição no CNPJ;

- não é permitido o credenciamento de contribuinte já inscrito no CCICMS de SC com a situação de Ativo, Suspenso e Baixa Requerida, e

- credenciamento simultâneo no Domicílio Tributário Eletrônico do Contribuinte - DTEC (ver item 4);

# **1 - ACESSO AO APLICATIVO "CREDENCIAMENTO ELETRÔNICO":**

O acesso ao credenciamento eletrônico poderá ser realizado de diversas formas a partir dos *links* específicos disponíveis na página da Secretaria da Fazenda – SEF: na própria tela de *login* do SAT (figura 01), ou, ainda, quando acessar a aplicação "DIFAL - Gerenciamento de Pagamento por Operação" e na página da SEF nos "Serviços mais Acessados" ou nos serviços e orientações "Declarações e Pagamentos", que o redirecionará para a página de *login* (figura 02).

1.1. Para iniciar o credenciamento **clique no ícone S@T** na página da SEF - Figura 01.

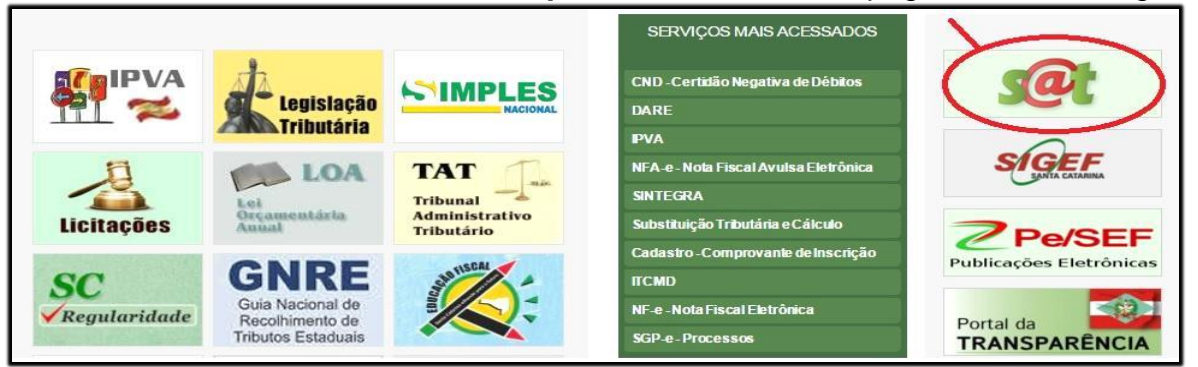

Figura 01 – Tela inicial de acesso ao SAT

1.2. Estando com o e-CNPJ conectado **clique** em "**Entrar com Certificado Digital**" (figura 02). Será apresentada a figura 03.

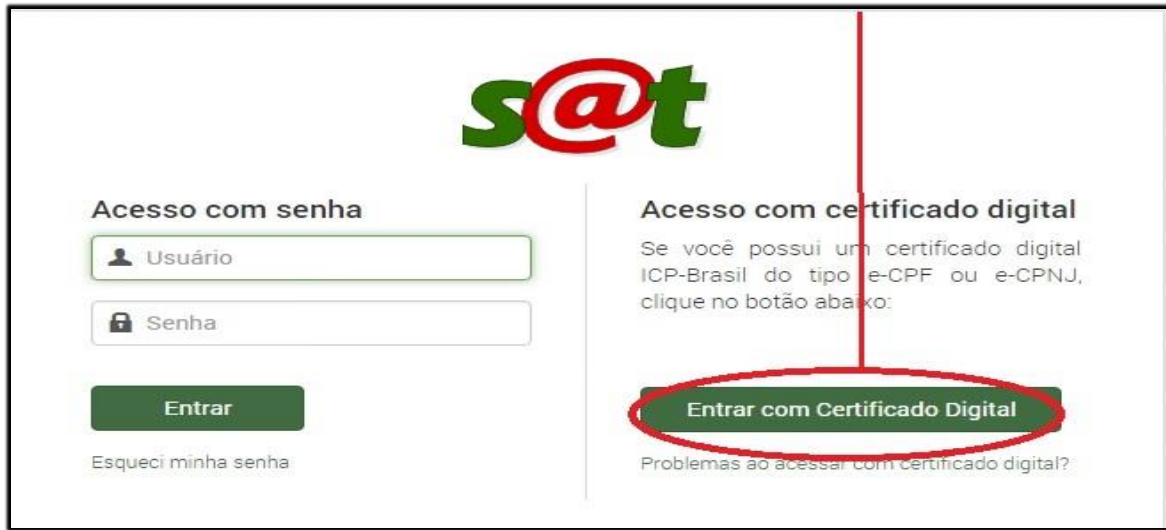

Figura 02 - Tela de *login d*o SAT

1.3. Se o contribuinte identificado por este CNPJ não possuir um usuário no SAT será mostrada a mensagem:

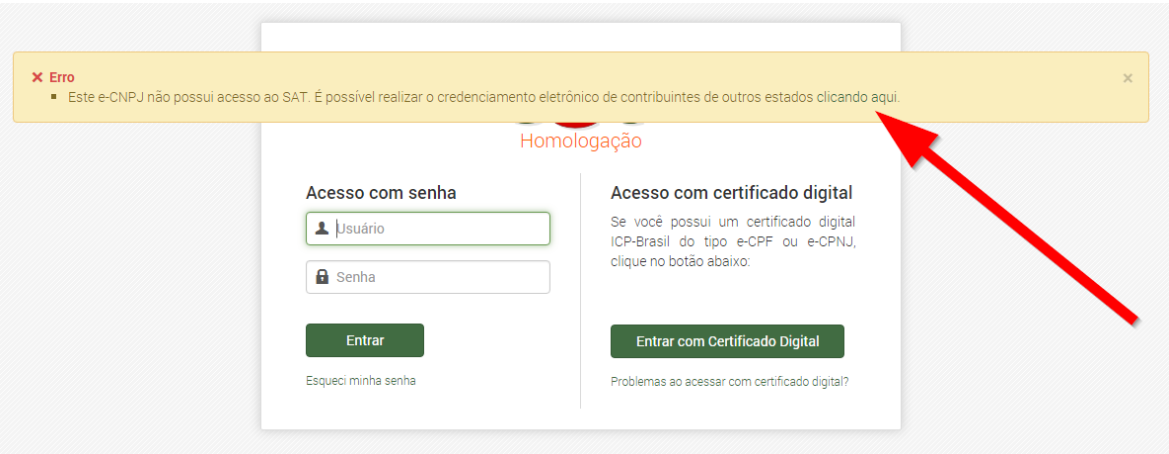

Basta clicar sobre o "clicando aqui" para acessar o credenciamento.

# **2 - DESCRITIVO DO APLICATIVO "CREDENCIAMENTO ELETRÔNICO":**

2.1. Tela Inicial: "Controle de Acesso - Credenciamento Eletrônico" - Figura 03:

Também permite o credenciamento de estabelecimentos de empresa que possua somente o e-CNPJ da matriz

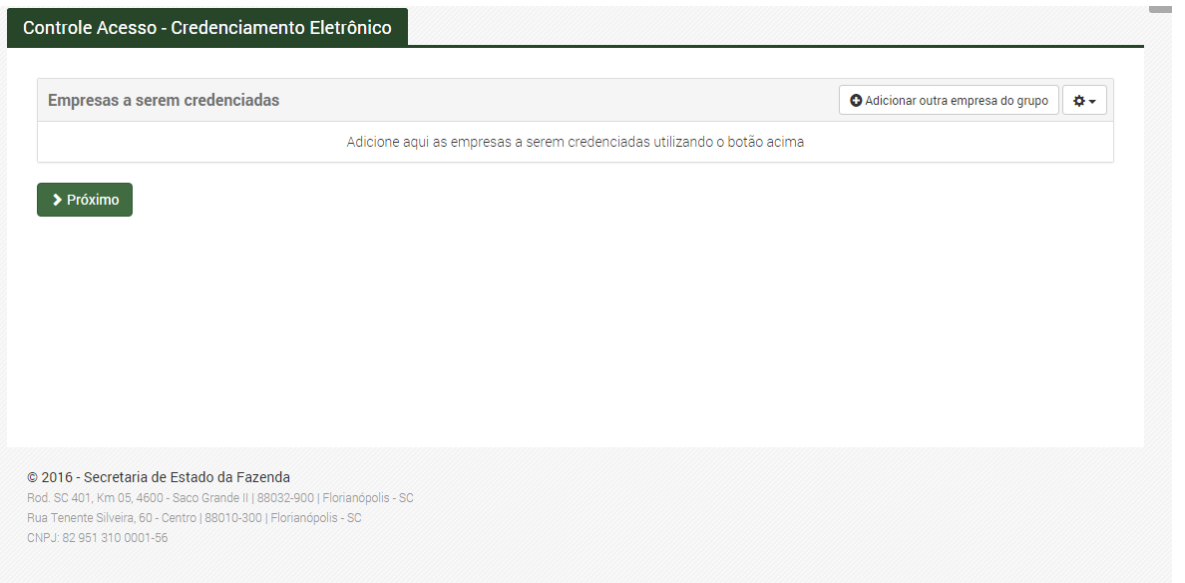

Figura 03 - Tela inicial do Credenciamento Eletrônico

2.1.1. Para iniciar o registro do credenciamento devera:

# **> Clicar no botão ADICIONAR OUTRA EMPRESA DO GRUPO**

2.1.2. Será mostrada a tela de **"Dados da empresa**", contendo as seguintes informações - Figura 4

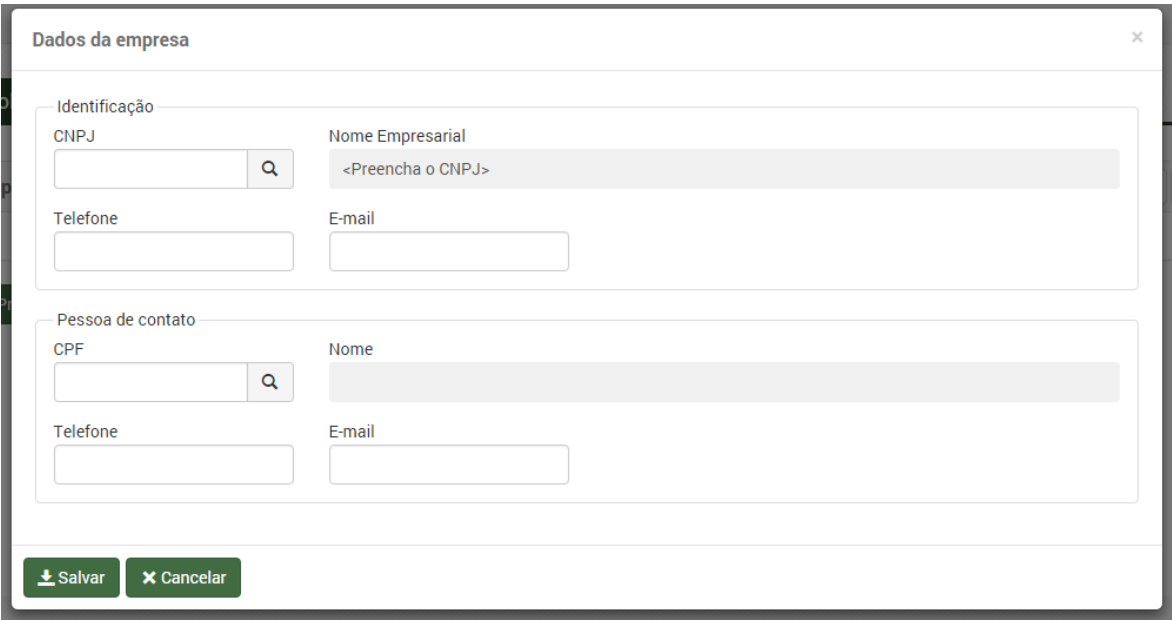

Figura 04 - Tela de Dados Cadastrais

#### 2.1.2.1. **Identificação da Empresa e Nome Empresarial**:

a) para credenciamento do mesmo estabelecimento que está com o e-CNPJ conectado: informações são extraídas do e-CNPJ. Não é editável;

b) para credenciamento dos demais estabelecimentos quando de empresa que utilize o e-CNPJ da matriz: informar com o número de inscrição no CNPJ que se pretende cadastrar. O nome é preenchido pelo sistema, não sendo editável;

2.1.2.2. **Telefone e e-mail da empresa**: preenchimento obrigatório pelo usuário;

2.1.2.3. **CPF e Nome da pessoa de contato**: informar o número do CPF do contato do estabelecimento que está sendo credenciado. O nome é preenchido pelo sistema, não sendo editável;

2.1.2.4. **Telefone e e-mail da pessoa de contato:** preenchimento obrigatório pelo usuário

# **> Clicar no botão SALVAR**

2.1.3. É adicionado *grid* na Tela Inicial contendo as seguintes informações e funcionalidades: (Figura 5)

|             | Empresas a serem credenciadas                    |                          | O Adicionar outra empresa do grupo | <b>O-</b>  |
|-------------|--------------------------------------------------|--------------------------|------------------------------------|------------|
| <b>CNPJ</b> | <b>Nome Empresarial</b>                          | CPF da pessoa de contato | Nome da pessoa de contato          | $\cdots$   |
|             | <b>Contractor</b><br>$\sim 10^{11}$ km s $^{-1}$ |                          | <b><i>COMMERCIAL</i></b>           | $\sqrt{6}$ |
|             |                                                  |                          |                                    |            |
|             |                                                  |                          |                                    |            |

Figura 5 - Tela Inicial com grid contendo contribuintes que estão sendo credenciados

2.1.3.1 CNPJ e Nome Empresarial do contribuinte que está sendo credenciado,

2.1.3.2. CPF Telefone da pessoa de contato;

2.1.3.3. Ícone "Editar" (<) estabelecimento: permite editar as informações da tela "Dados da empresa", item 2.1.2;

2.1.3.4. Ícone "Excluir Estabelecimento" (<sup>O</sup>): permite a exclusão do CNPJ do *grid*.

### **> Clicar no botão PRÓXIMO**

### 2.2. Aceite dos **TERMOS DE COMPROMISSO**:

### 2.2.1. **TERMO DE COMPROMISSO DE CONTRIBUINTE** - Figura 6:

No cabeçalho do Termo serão relacionados os mesmos CNPJ que constam no *grid* referido no item 2.1.3

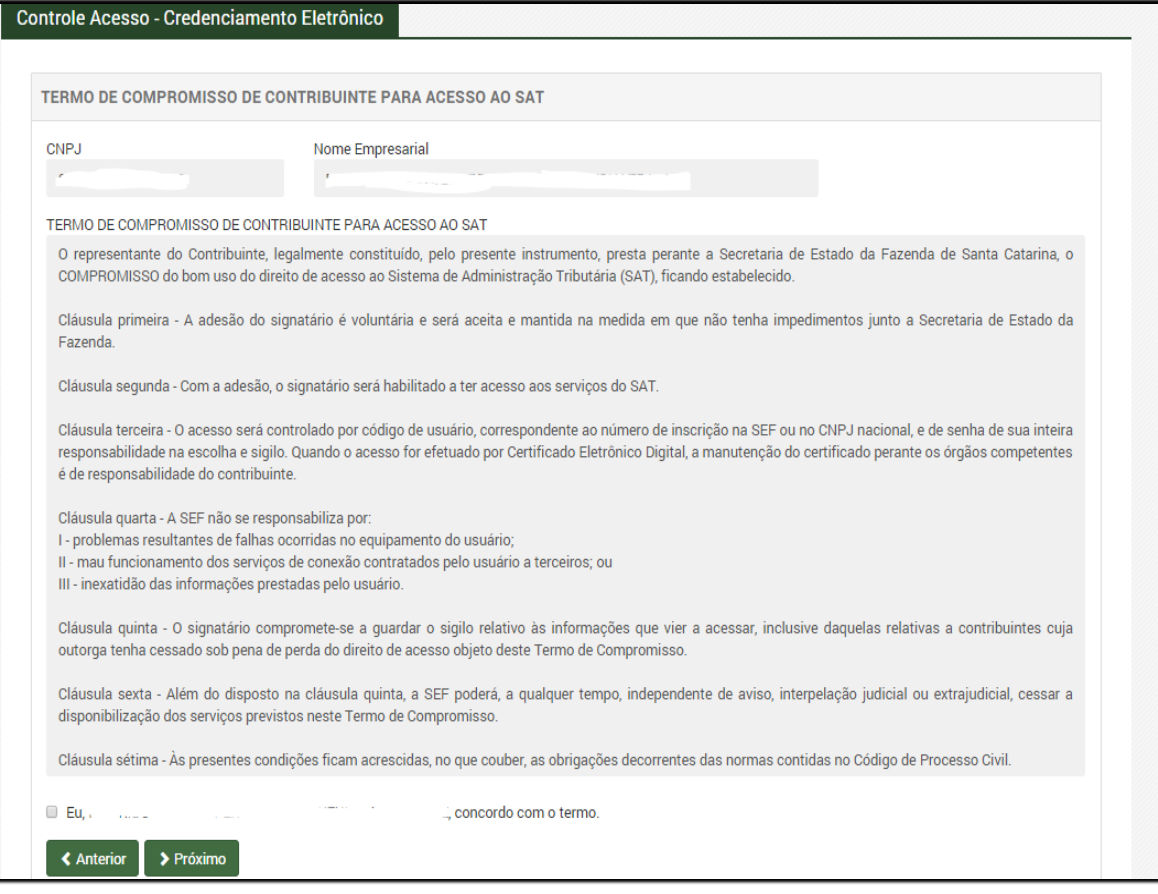

Figura 6- Termo de Compromisso de Contribuinte

# **> Concordar com o termo e clicar no botão PRÓXIMO**

# 2.2.2. **TERMO DE CREDENCIAMENTO NO DTEC DE PESSOA JURÍDICA NÃO INSCRITA NO CCICMS** - Figura 7:

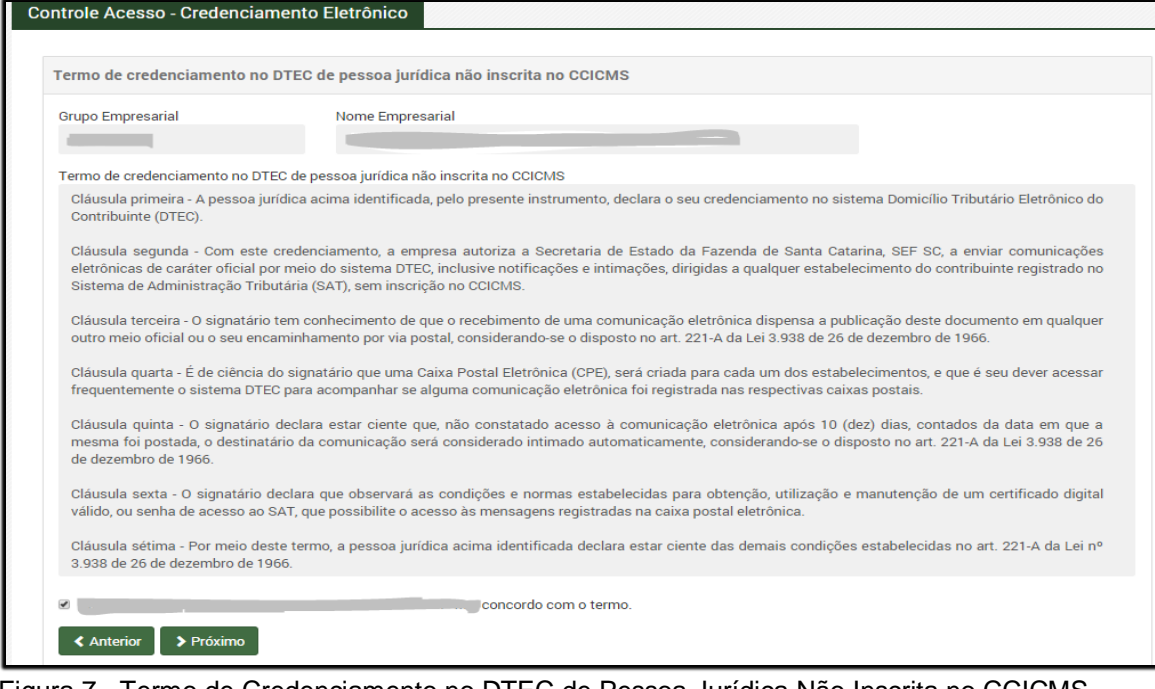

Figura 7 - Termo de Credenciamento no DTEC de Pessoa Jurídica Não Inscrita no CCICMS

#### **> Concordar com o termo e clicar no botão PRÓXIMO**

2.3. Tela "**CONFIRMAÇÃO DE CREDENCIAMENTO**" - Figura 8:

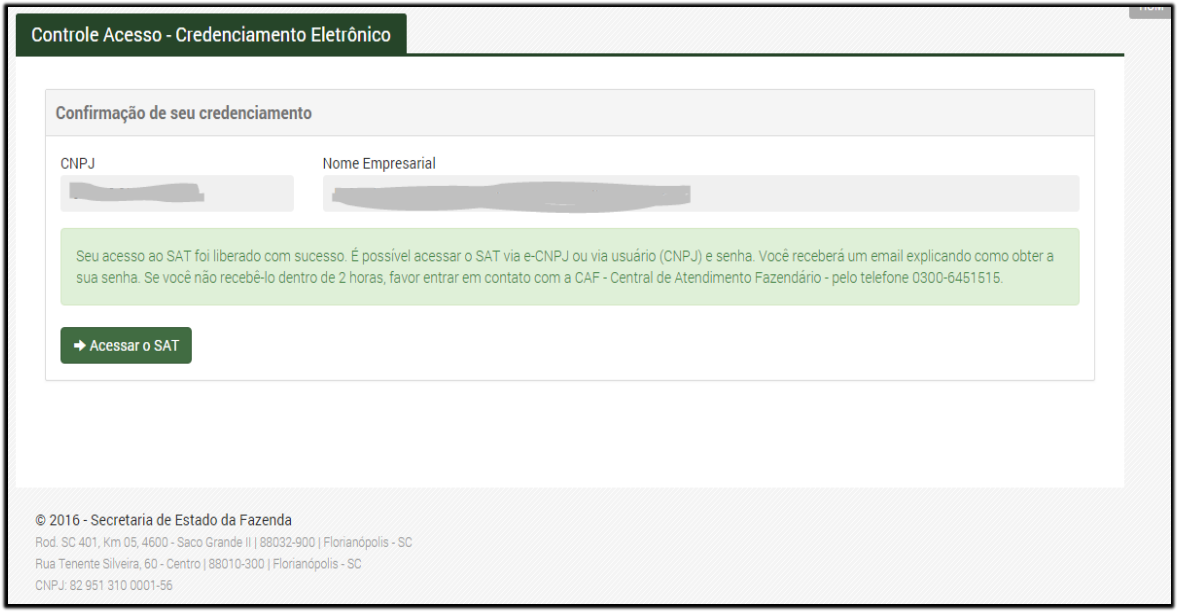

Figura 8 - Tela Confirmação de Credenciamento

2.3.1. Quando o Credenciamento Eletrônico for finalizado com êxito:

2.3.1.1 é liberado o primeiro acesso ao SAT (clicar no botão "Acessar o SAT") onde está disponível o "Perfil - Contribuintes de outras UFs" com as aplicações - Figura 9, e

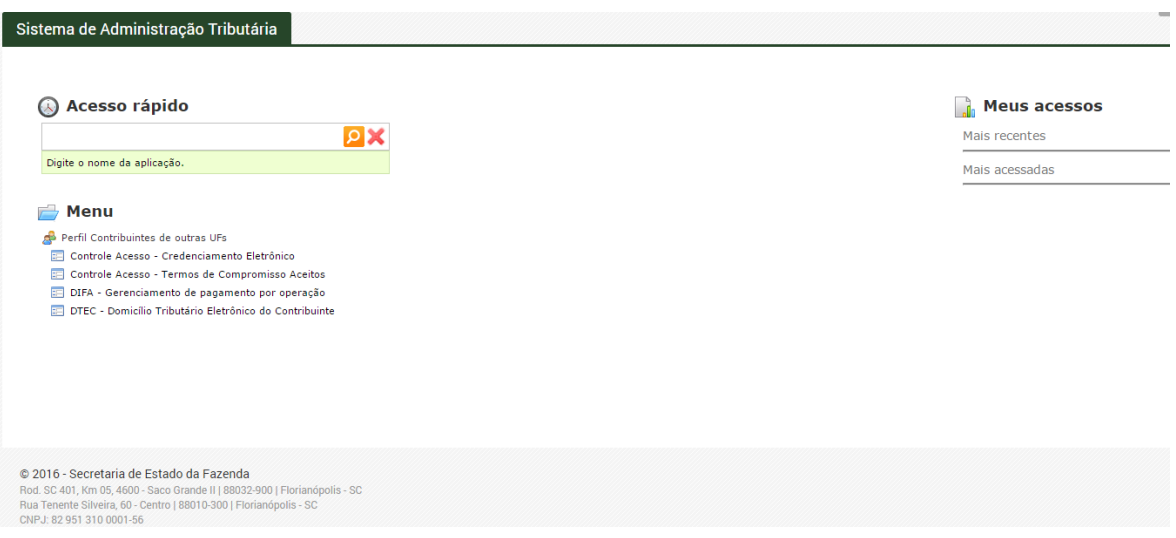

Figura 9 - Tela "Perfil - Contribuintes de outras UFs"

2.3.1.2. é encaminhado e-mail para cada estabelecimento credenciado, em até 2 horas após concluído o credenciamento, com orientações para a obtenção de senha de acesso ao Sistema SAT e ao "Perfil - Contribuintes de outras UFs", utilizando *login* e senha - Figura 10.

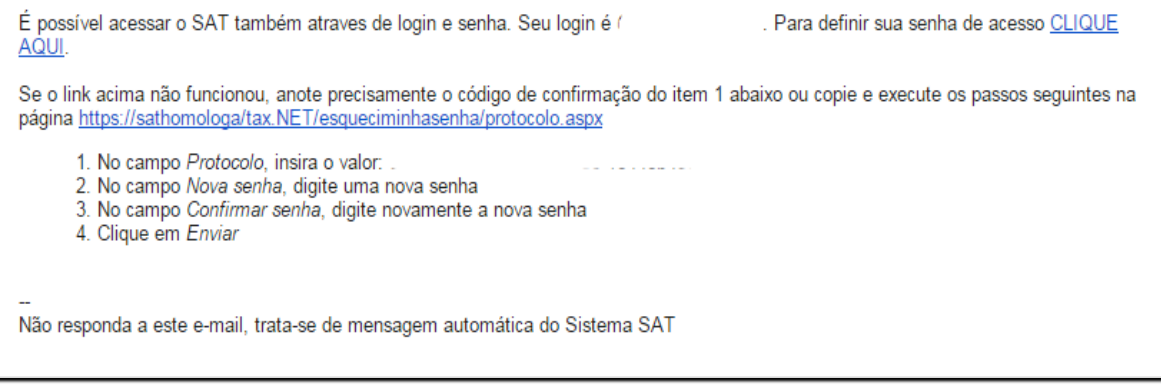

Figura 10 - Tela com teor do e-mail encaminhado

I**MPORTANTE**: Caso não receba o e-mail referido no item 2.3.1.2 no prazo, deve encaminhar email relatando o fato à Central de Atendimento da Fazenda - CAF, no endereço: <http://caf.sef.sc.gov.br/Views/Publico/Ticket/Novo.aspx>

# **3 - ACESSO AO PERFIL CONTRIBUINTES DE OUTRAS UFS:**

Após o credenciamento, o contribuinte de outra Unidade da Federação poderá acessar o "Perfil - Contribuintes de outras UFs" no SAT (figura 01) utilizando:

3.1. diretamente seu e-CNPJ, ou

3.2.a partir do *login* e senha obtido conforme descrito no item 2.3.1.2.

**IMPORTANTE**: quando se tratar estabelecimento que se credenciou utilizando o e-CNPJ da matriz, o acesso ao "Perfil - Contribuintes de outras UFs" do sistema SAT, só será possível utilizando o *login* e senha.

### **4 - O DOMICÍLIO TRIBUTÁRIO ELETRÔNICO DO CONTRIBUINTE - DTEC:**

O **Domicílio Tributário Eletrônico do Contribuinte - DTEC** é o aplicativo do SAT cuja principal função é servir de meio de comunicação eletrônica entre a Secretaria de Estado da Fazenda de Santa Catarina (SEF/SC), e as pessoas físicas e jurídicas que utilizam seus serviços.

O credenciado de outra Unidade da Federação poderá acessar o **DTEC** utilizado o aplicativo "DTEC - Domicílio Tributário Eletrônico do Contribuinte" (figura 11), disponível no "Perfil - Contribuintes de outras UFs".

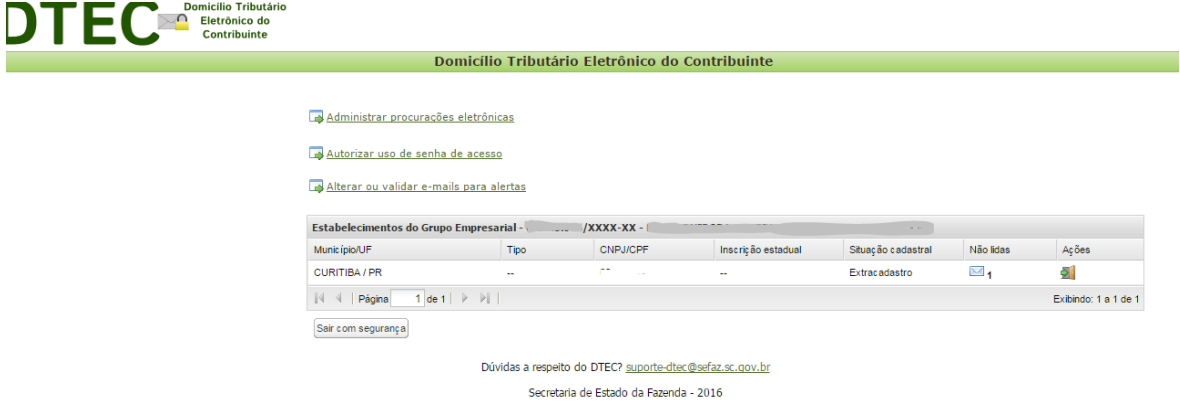

Figura 11 - Tela do DTEC

#### 4.1. **Características do DTEC**:

4.1.1. O credenciamento será irrevogável e terá prazo de validade indeterminado;

4.1.2. será único por pessoa jurídica e válido para todos os estabelecimentos com o mesmo CNPJ raiz já registrados no SAT, desde que não possuam inscrição no CCICMS;

4.1.3. os novos estabelecimentos do credenciado no DTEC que vierem a ser registrados no SAT, sem inscrição no CCICMS, estarão automaticamente credenciados;

4.1.4. será atribuída uma caixa postal eletrônica própria para cada um dos estabelecimentos do credenciado;

4.1.5. o credenciado no DTEC poderá, mediante procuração eletrônica, nomear procurador para consultar e cientificar as mensagens recebidas por meio eletrônico.